## Новое в зарплатном учете в 2023 году: лайфхаки бухгалтера **в 1С**

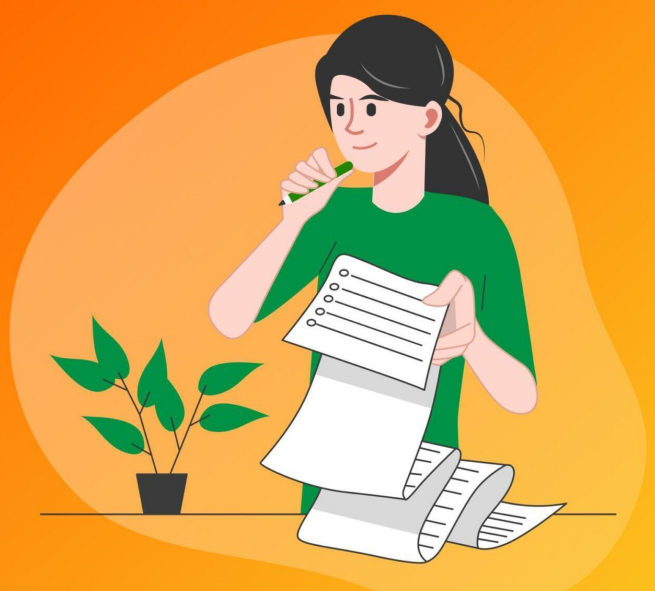

Компания «Сервис Клауд»

### **Компания СервисКлауд Сергей Федотов Олеся Гончар Ольга Григорьева Новое в зарплатном учете в 2023 году: лайфхаки бухгалтера в 1С**

*http://www.litres.ru/pages/biblio\_book/?art=69270436 SelfPub; 2023*

#### **Аннотация**

С 1 января 2023 года изменился порядок уплаты налогов и взносов – теперь компании и ИП должны переводить платежи на единый налоговый счет (ЕНС) в составе единого налогового платежа (ЕНП). Помимо этого, ПФР и ФСС объединились в Социальный фонд России, что привело к появлению новой персонифицированной отчетности и изменению в уплате страховых взносов.Книга для бухгалтеров от консультантов Scloud. В ней мы разобрали изменения в зарплатном учете и рассказали, как теперь считать НДФЛ и составлять отчетность в 1С.

# **Содержание**

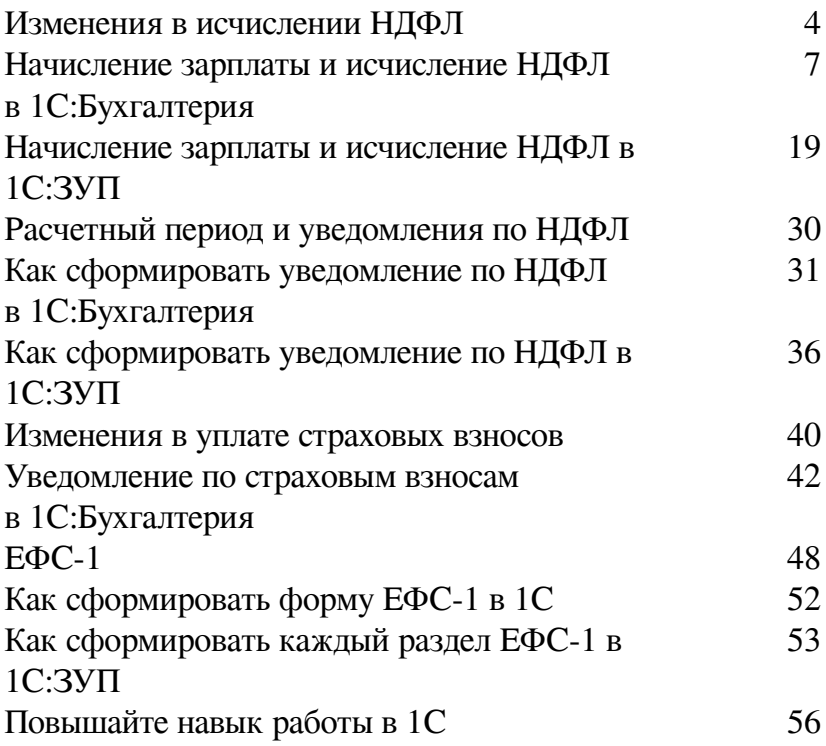

# **Компания СервисКлауд Новое в зарплатном учете в 2023 году: лайфхаки бухгалтера в 1С**

### <span id="page-3-0"></span>**Изменения в исчислении НДФЛ**

#### **НДФЛ с аванса**

Раньше датой получения дохода считался последний день месяца, за который была начислена зарплата, и НДФЛ удерживался 1 раз в месяц. С 2023 года дата получения дохода изменилась – теперь датой для расчета НДФЛ считается день выплаты зарплаты. Поэтому теперь НДФЛ удерживается 2 раза в месяц: при выплате аванса и оставшейся части зарплаты.

### **Как исчислить НДФЛ в 1С**

В 1С НДФЛ автоматически исчисляется при начислении зарплаты и создания ведомости на выплату зарплаты. Главное – обращать внимание на дату выплаты дохода, чтобы налог рассчитался правильно. Далее подробно расскажем о процессе начисления зарплаты и исчисления НДФЛ в облачных версиях 1С:Бухгалтерия и 1С:Зарплата и управление персоналом.

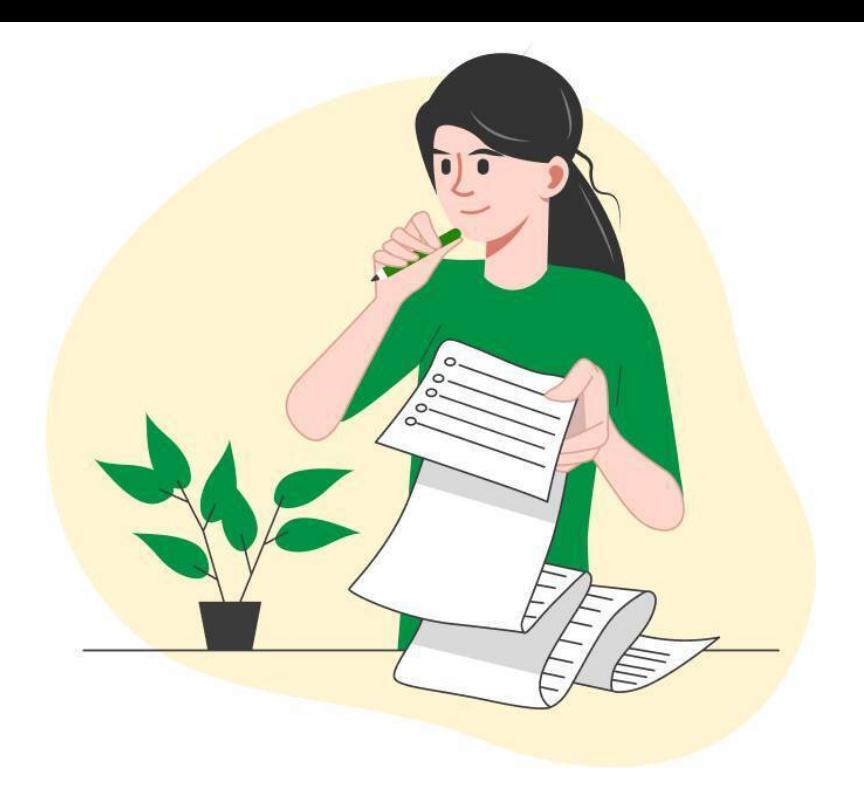

## <span id="page-6-0"></span>**Начисление зарплаты и исчисление НДФЛ в 1С:Бухгалтерия**

#### **Аванс**

Для расчета аванса и исчисления НДФЛ с аванса, перейдите в раздел «Зарплата и кадры – Все начисления».

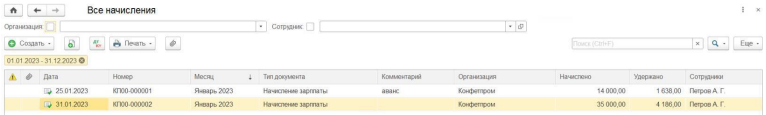

Создайте документ «Начисление зарплаты», в созданном документе нужно отметить «Аванс».

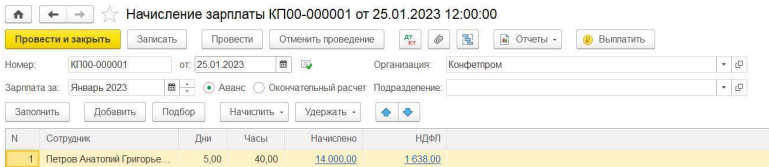

Дата выплаты в документе заполняется автоматически из настроек программы. Если дата отличается от указанной в настройках, укажите другой день выплаты, чтобы НДФЛ рассчитался корректно.

#### Как настроить дату выплаты в 1С:БП

Изменить дату, которую программа проставляет автоматически, можно в разделе «Зарплата и кадры – Настройки зарплаты – Порядок учета зарплаты». В окне проставьте дату выплаты аванса и зарплаты.

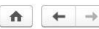

В Настройки зарплаты

Настройки учета заработной платы и кадрового учета

#### **∨ Общие настройки**

Учет расчетов по заработной плате и кадровый учет ведутся: • В этой программе

○ Во внешней программе

Порядок учета зарплаты

Параметры начисления и выплаты зарплаты, формирования резерва отпусков и начисления страховых взносов

> Расчет зарплаты

> Отражение в учете

> Классификаторы

Настройки документов и печатных форм

Правила вывода списка сотрудников и подразделений в печатных формах.

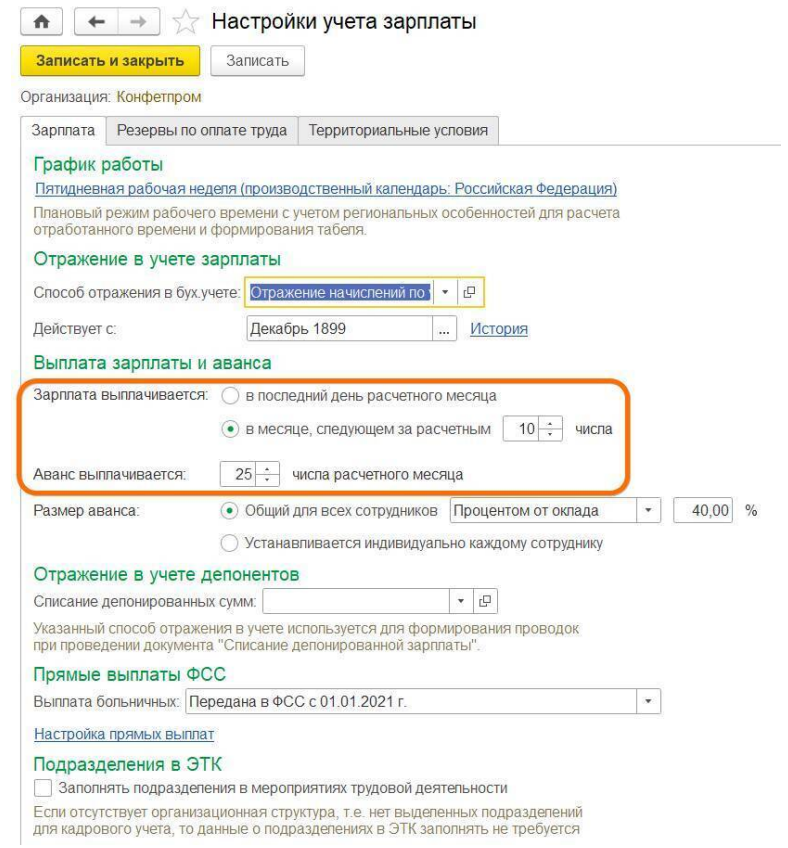

#### Нажмите «Заполнить»: программа автоматически посчитает размер аванса и исчислит НДФЛ.

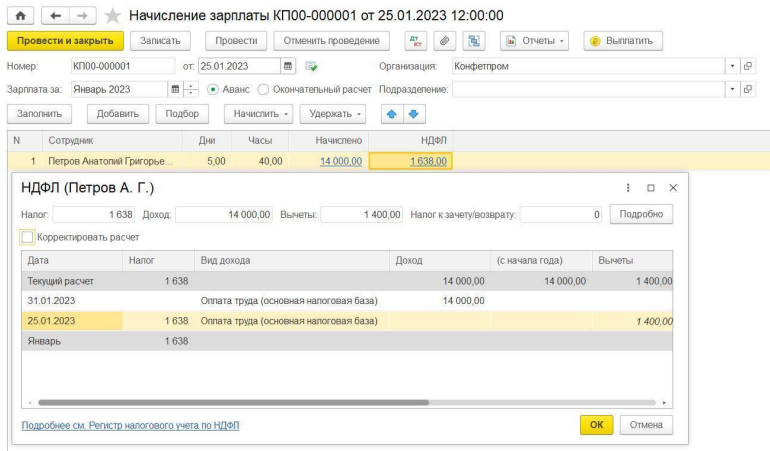

Аванс рассчитывается процентом от оклада или указывается фиксированная сумма.

#### **Как настроить размер аванса в 1С:БП**

Настроить размер аванса можно в разделе «Зарплата и кадры – Настройки зарплаты – Порядок учета зарплаты». В открывшемся окне укажите процент от оклада либо фиксированную сумму аванса.

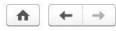

#### $\leftarrow$   $\rightarrow$   $\leftarrow$  Настройки зарплаты

Настройки учета заработной платы и кадрового учета.

#### **∨ Общие настройки**

Учет расчетов по заработной плате и кадровый учет ведутся:

- В этой программе
- Во внешней программе

#### Порядок учета зарплаты

Параметры начисления и выплаты зарплаты, формирования<br>резерва отпусков и начисления страховых взносов.

- > Расчет зарплаты
- > Отражение в учете
- **> Классификаторы**

#### Настройки документов и печатных форм

Правила вывода списка сотрудников и подразделений в печатных **choomax** 

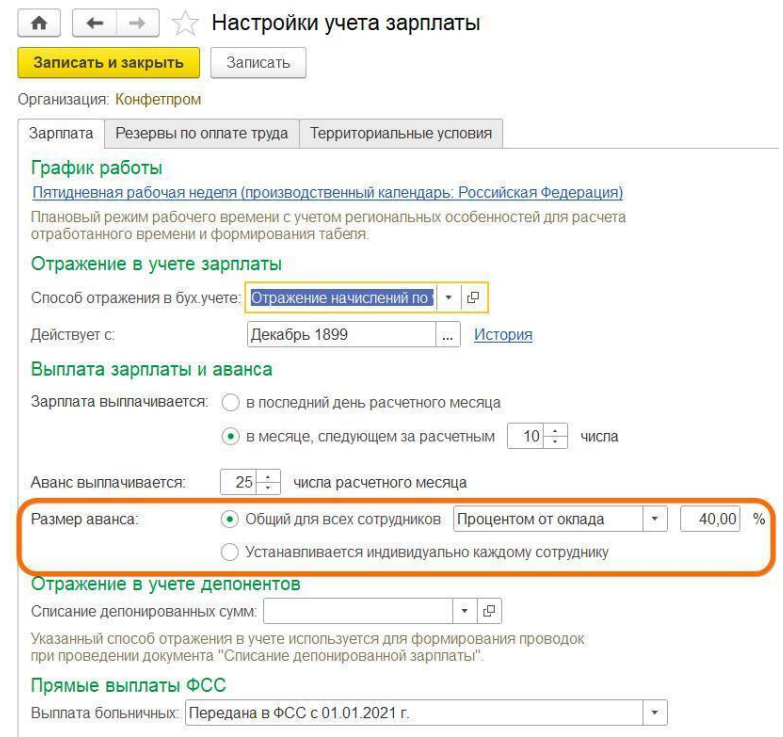

После того как программа рассчитает выплаты и налог, нажмите «Провести и закрыть».

После расчета аванса, нужно сформировать ведомость на выплату аванса. Перейдите в раздел «Зарплата и кадры – Зарплата – Ведомость в кассу/банк». Тип ведомости зависит от того, каким способом организация выплачивает аванс.

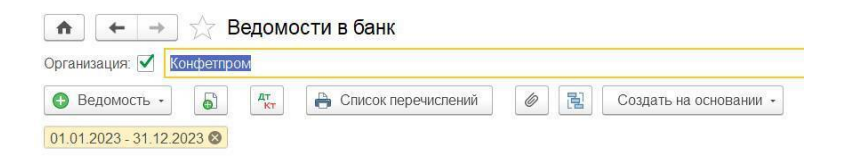

Создайте ведомость, выберите «Аванс» и заполните документ.

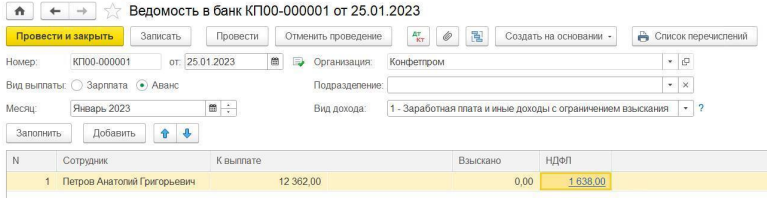

Программа автоматически заполнит сумму выплат и НД-ФЛ. Если все верно, цифры в документах «Начисление зарплаты» и «Ведомость в кассу» должны совпасть. После этого проводим документ.

Чтобы НДФЛ рассчитался корректно, в ведомости должна стоять та же дата, что и в документе «Начисление зарплаты», либо более поздняя дата.

#### **Зарплата за вторую половину месяца**

Также нужно создать документ по начислению зарплаты, чтобы рассчитать зарплату за вторую половину месяца и исчислить НДФЛ. Перейдите в раздел «Зарплата и кадры – Все начисления».

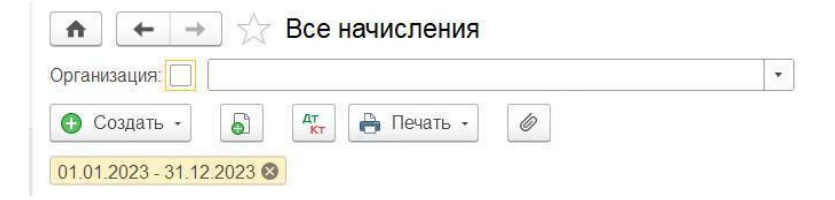

Создайте документ «Начисление зарплаты», выберите «Окончательный расчет» и заполните документ.

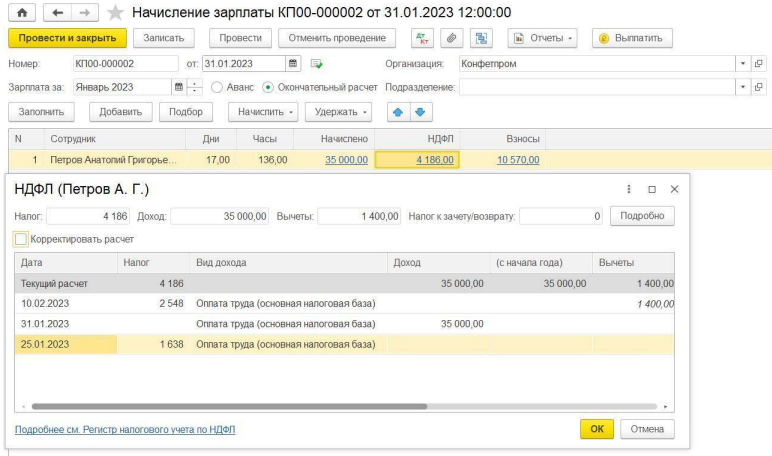

Так же, как и с авансом, проставьте дату выплаты в документе вручную, если она отличается от указанной в настройках даты.

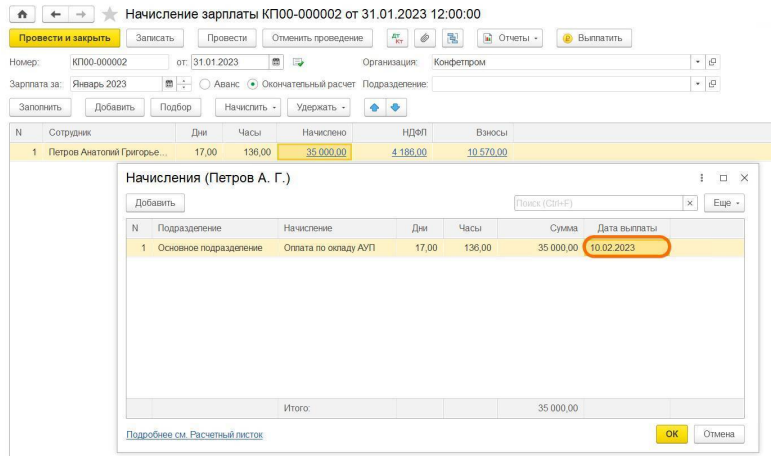

После этого создайте ведомость на выплату зарплаты в разделе «Зарплата и кадры – Зарплата – Ведомость в кассу/банк».

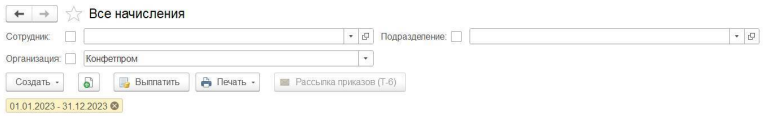

В документе проверьте дату выплаты, заполните и проведите документ.

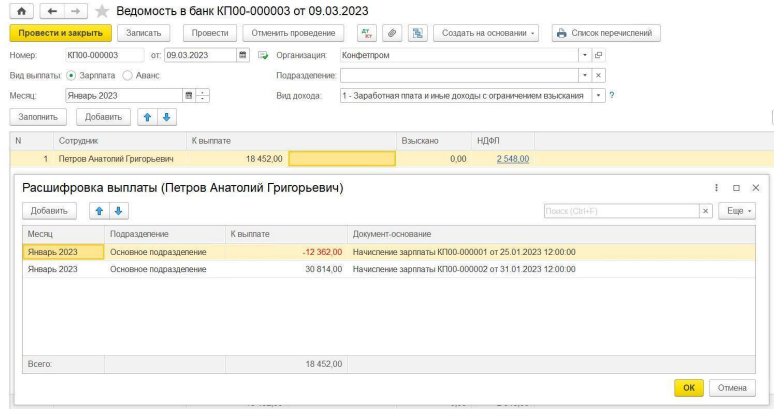

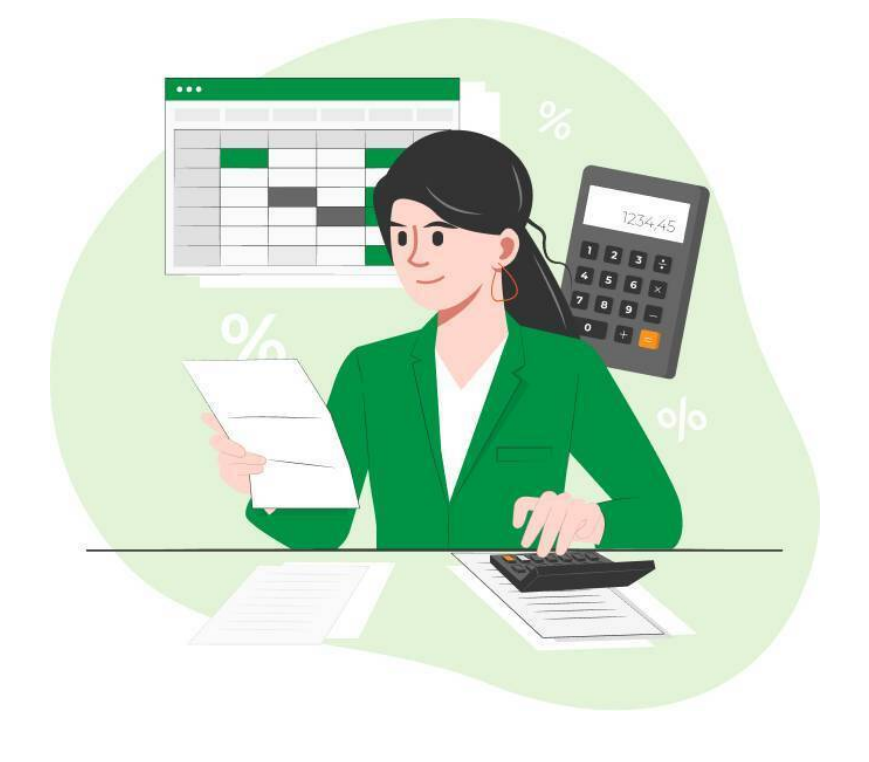

## <span id="page-18-0"></span>**Начисление зарплаты и исчисление НДФЛ в 1С:ЗУП**

#### **Аванс**

Создайте документ для расчета аванса и НДФЛ в разделе «Зарплата – Начисление за первую половину месяца» либо в разделе «Зарплата – Создать – Начисление за первую половину месяца».

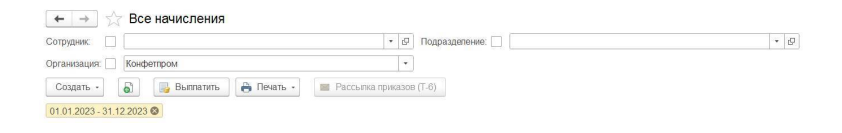

В созданном документе выберите «Аванс», суммы выплат в документе рассчитаются на основе отработанного время в первые 15 дней месяца. Если нужен другой период, число можно поменять, тогда изменится размер аванса и исчисленный НДФЛ.

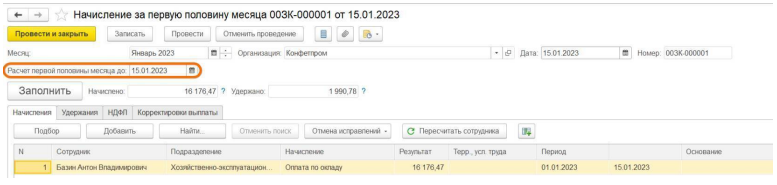

Аванс в 1С:ЗУП считается в зависимости от отработанного времени. О том, как рассчитывать аванс процентом от оклада, мы рассказали в отдельной инструкции.

Так же, как и в 1С:БП, дата выплаты в документе проставляется автоматически, если дата выплаты в этом месяце была другая, проставьте дату вручную, чтобы аванс и налог посчитались корректно.

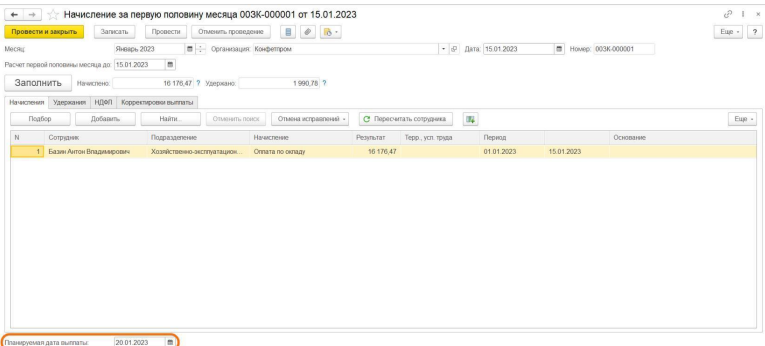

Нажмите «Провести и закрыть», чтобы завершить работу с документом.

#### **Как настроить дату выплаты в 1С:ЗУП**

Перейдите в раздел «Настройка – Реквизиты организации – Учетная политика и другие настройки – Бухучет и выплат». В открывшемся документе проставьте дату выплаты аванса и зарплаты, тогда дата будет автоматически подтягиваться в документ.

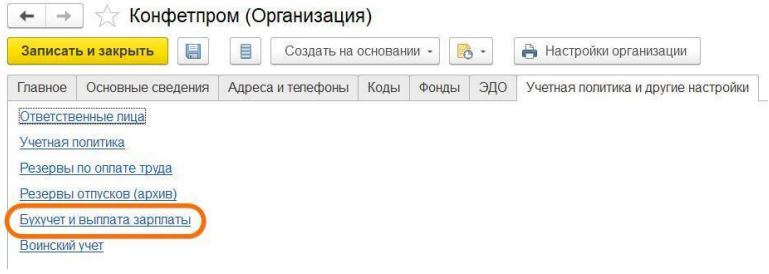

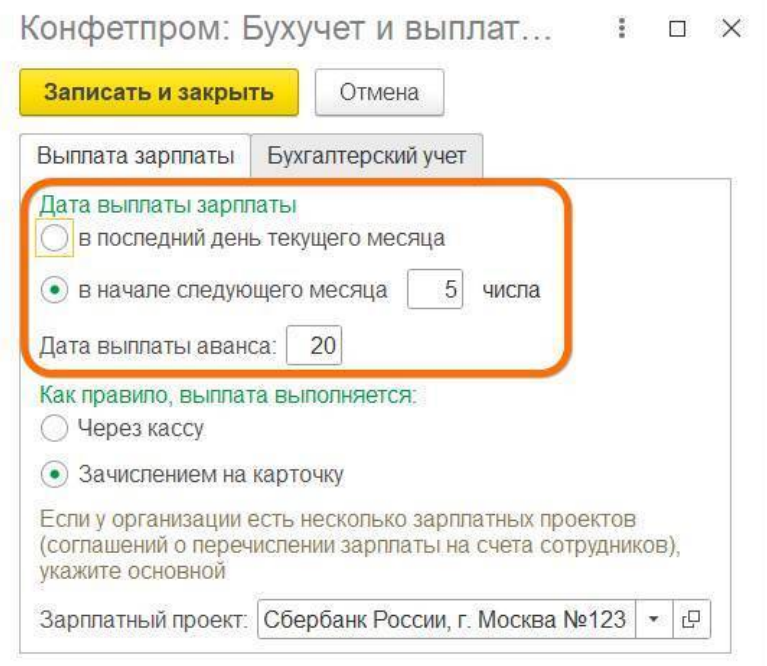

После расчета аванса нужно сформировать ведомость на выплату аванса в разделе «Выплаты – Ведомость в банк/на счета/в кассу». Тип ведомости зависит от способа выплаты аванса.

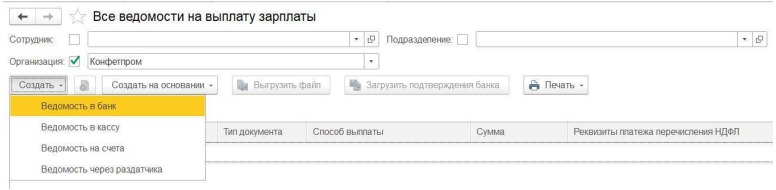

В созданном документе нужно выбрать «Аванс» и проверить, стоит ли правильная дата выплаты.

Чтобы НДФЛ рассчитался корректно, в ведомости нужно проставить ту же дату, что и в документе «Начисление за первую половину месяца», либо более позднюю дату.

Нажмите «Заполнить», чтобы программа показала суммы выплат и исчисленный НДФЛ.

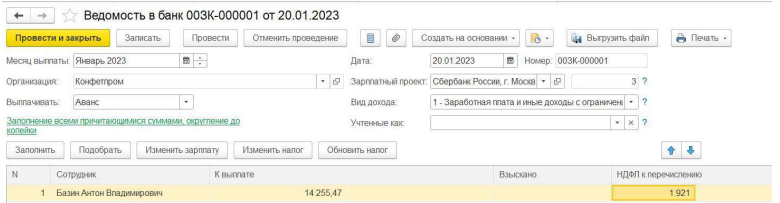

Нажмите «Провести и закрыть», чтобы завершить работу с документом.

#### **Зарплата за вторую половину месяца**

Создайте документ для расчета зарплаты и НДФЛ в разделе «Зарплата – Начисление зарплаты и взносов».

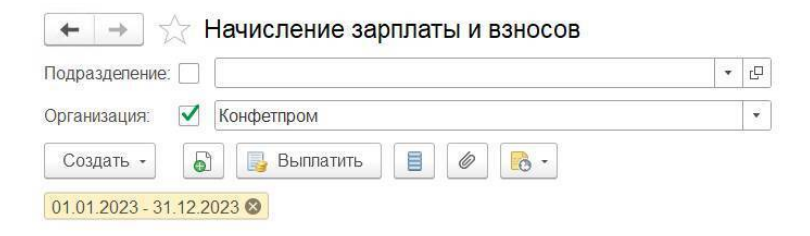

В созданном документе проверьте дату выплаты и нажмите «Заполнить»: сумма выплат и НДФЛ рассчитаются автоматически.

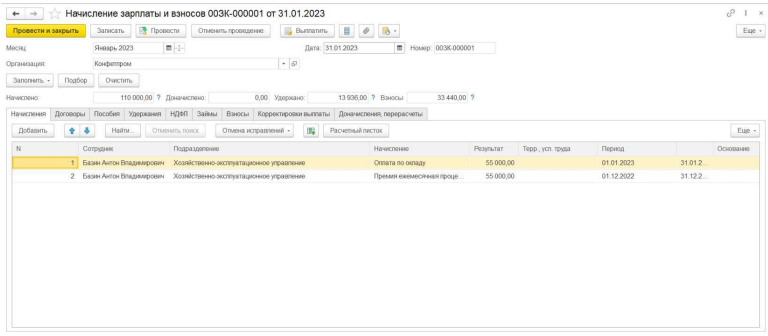

анируемая дата выплаты: 05.02.2023

После этого создайте ведомость на выплату зарплаты в разделе «Выплаты – Ведомость в банк/на счета/в кассу».

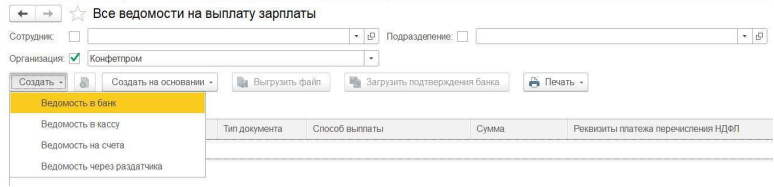

В ведомости проставьте дату выплаты, если дата отличается, в пункте «Выплачивать» выберите «Зарплата за месяц» и заполните документ.

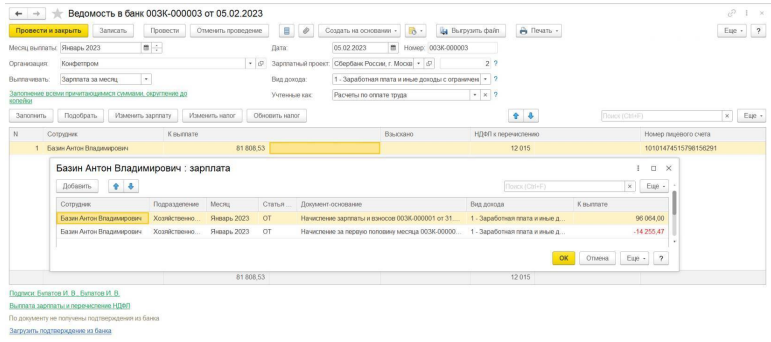

### Нажмите «Провести и закрыть», чтобы завершить работу с документом.

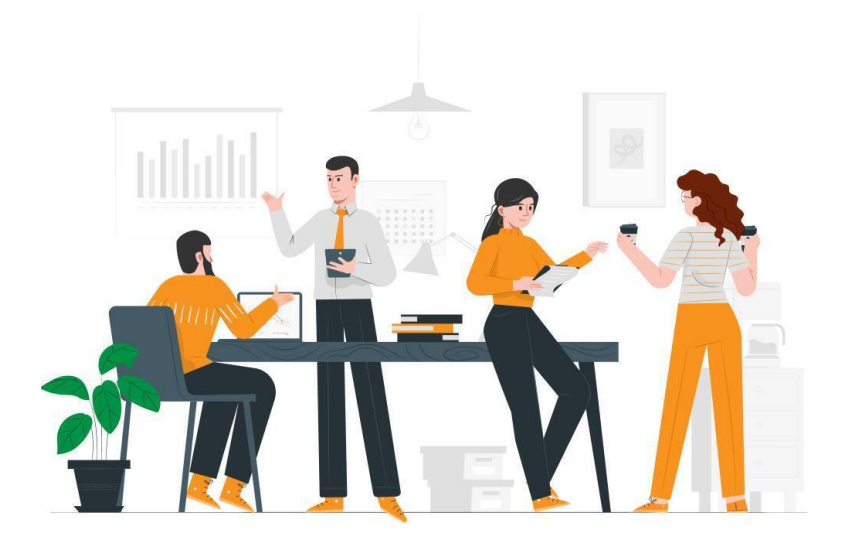

#### **Вычеты на сотрудников в 1С**

В 1С:Бухгалтерия и 1С:ЗУП вычет предоставляется автоматически при расчете аванса.

В 1С:БП вычет отображается в документе «Начисление зарплаты».

В 1С:ЗУП вычет отображается в документе «Начисление за первую половину месяца».

#### **Дата выплаты дохода также влияет и на предоставление вычетов в 1С**

Если аванс за январь выплачен 15 января, а оставшаяся часть зарплаты за январь имеет дату выплаты в следующем месяце, например 5 февраля, то программа предоставляет 2 вычета.

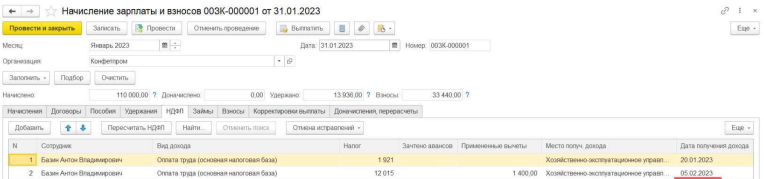

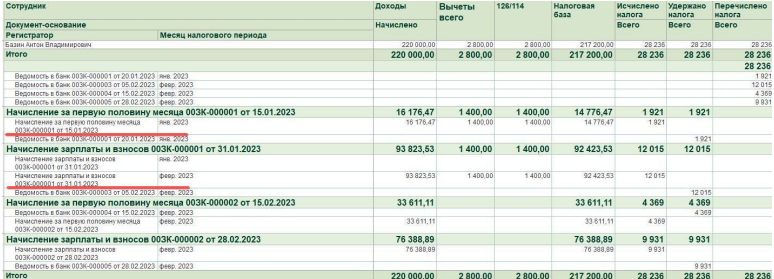

Это нормально, в таком случае вычет с аванса будет счи-

таться вычетом января, а вычет с зарплаты – вычетом февраля. Далее выплата зарплаты будет выполняться концом месяца, поэтому ни аванс февраля, ни зарплата февраля вычет не применят.

Если аванс за март выплачен 15 марта, а оставшаяся часть зарплаты за месяц выплачена 31 марта – программа предоставляет вычет лишь для первого начисления – аванса.

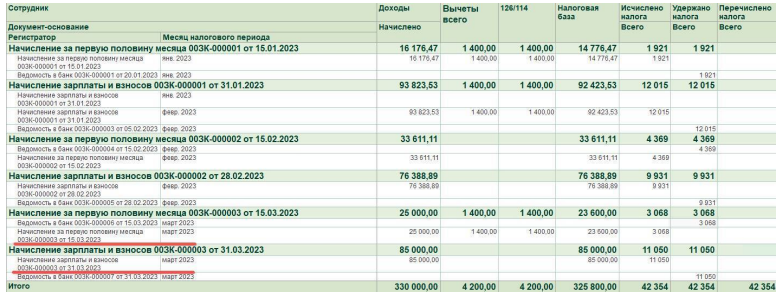

В итоге для 3-х месяцев отчетного периода у нас применено 3 вычета.

## <span id="page-29-0"></span>**Расчетный период и уведомления по НДФЛ**

Изменился и расчетный период НДФЛ – теперь налог исчисляется с 23 числа прошлого месяца по 22 число текущего месяца.

Также по новым правилам налог нужно перечислить на единый налоговый счет в составе единого налогового платежа. Перевести исчисленный налог нужно до 28-го числа, а отправить уведомление в ФНС – до 25-го числа. Уведомление необходимо отправить, чтобы налоговая знала, сколько средств при поступлении единого налогового платежа зачесть в счет НДФЛ.

Пример уплаты НДФЛ в марте: налог исчислен 16 марта, перечислить НДФЛ в составе единого налогового платежа нужно до 28 марта, а направить уведомление – до 25 марта. Отчетный период – март.

## <span id="page-30-0"></span>**Как сформировать уведомление по НДФЛ в 1С:Бухгалтерия**

Создать уведомление по НДФЛ в конфигурации можно двумя способами:

Из раздела «Задачи организации».

Из раздела «1С-Отчетность».

#### **Из раздела «Задачи организации»**

Перейдите в раздел, выберите уведомление по НДФЛ за конкретный период. Например, за март документ будет называться «НДФЛ, уведомление за март 2023 г».

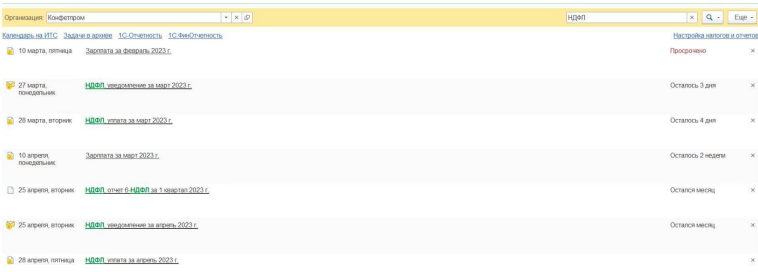

Создайте уведомление, нажав кнопку «Сформировать», уведомление автоматически сформируется на основе доку-

#### мента «Ведомость на выплату заработной платы». Чтобы уведомление корректно сформировалось, ведомость должна быть заполнена и оплачена.

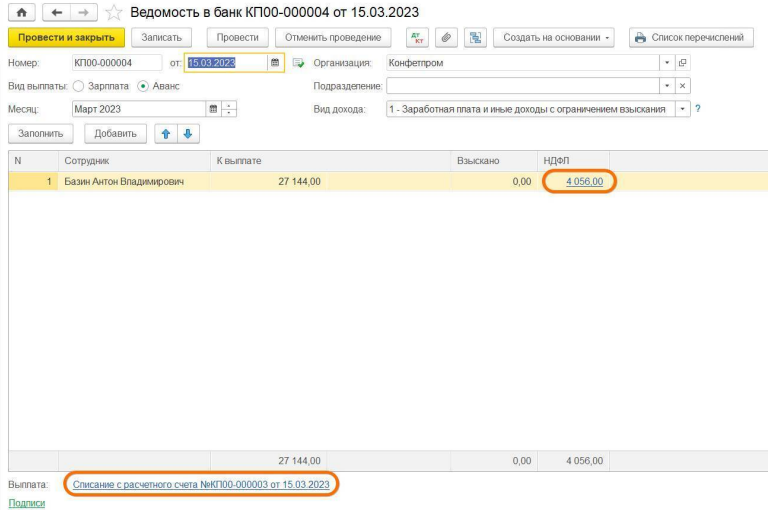

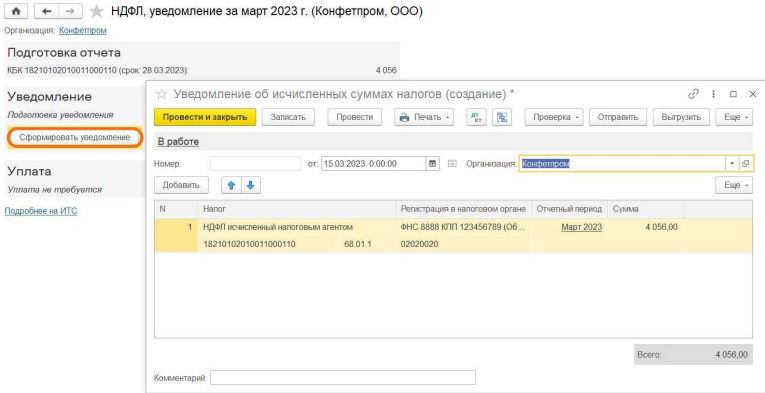

### Из раздела 1С-Отчетность

Перейдите в раздел, нажмите кнопку «Создать» и выберите уведомление по НДФЛ за нужный период.

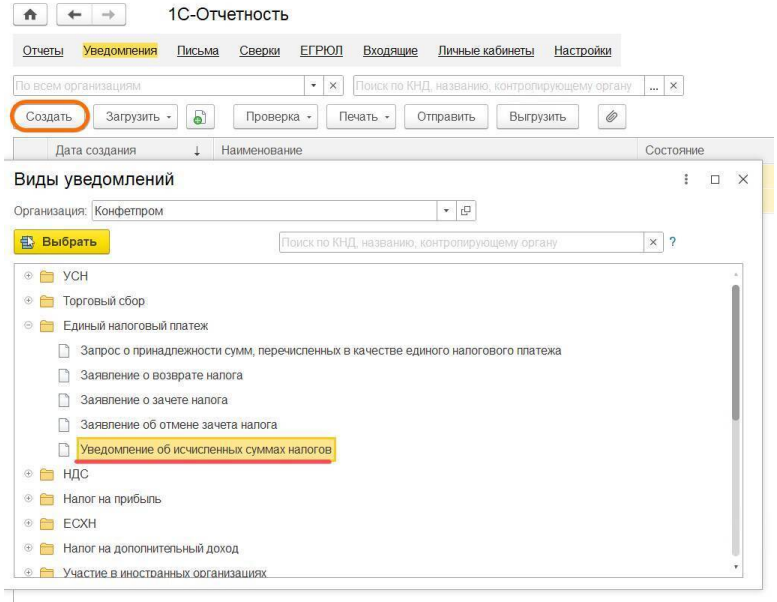

#### Отчет сформируется автоматически также на основе ведомости.

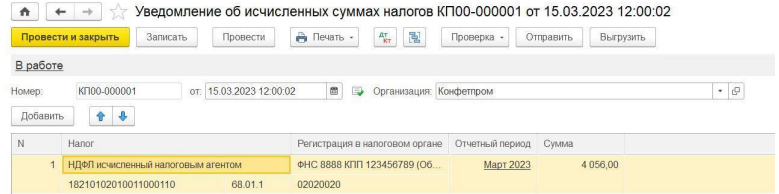

Если в 1С:Бухгалтерия не выполнен переход на единый налоговый платеж (ЕНП), то уведомление автоматически заполняется только из раздела «Задачи организации». Уведомление из раздела «1С-Отчетность» без перехода заполняется только вручную. Как перейти на ЕНП с помощью помощника читайте в нашей инструкции.

### <span id="page-35-0"></span>**Как сформировать уведомление по НДФЛ в 1С:ЗУП**

В конфигурации не предусмотрена функция создания уведомлений. Сформировать отчет возможно с помощью синхронизации: через нее передается документ «Отражение удержанного НДФЛ в бухучете». На основании этого документа формируется уведомление об исчисленном НДФЛ.

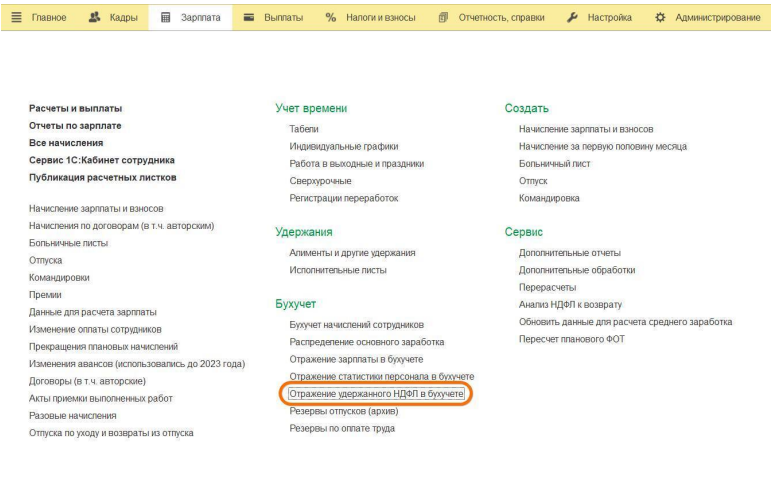

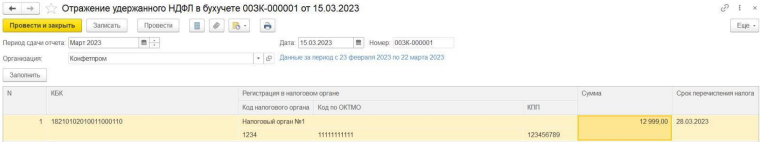

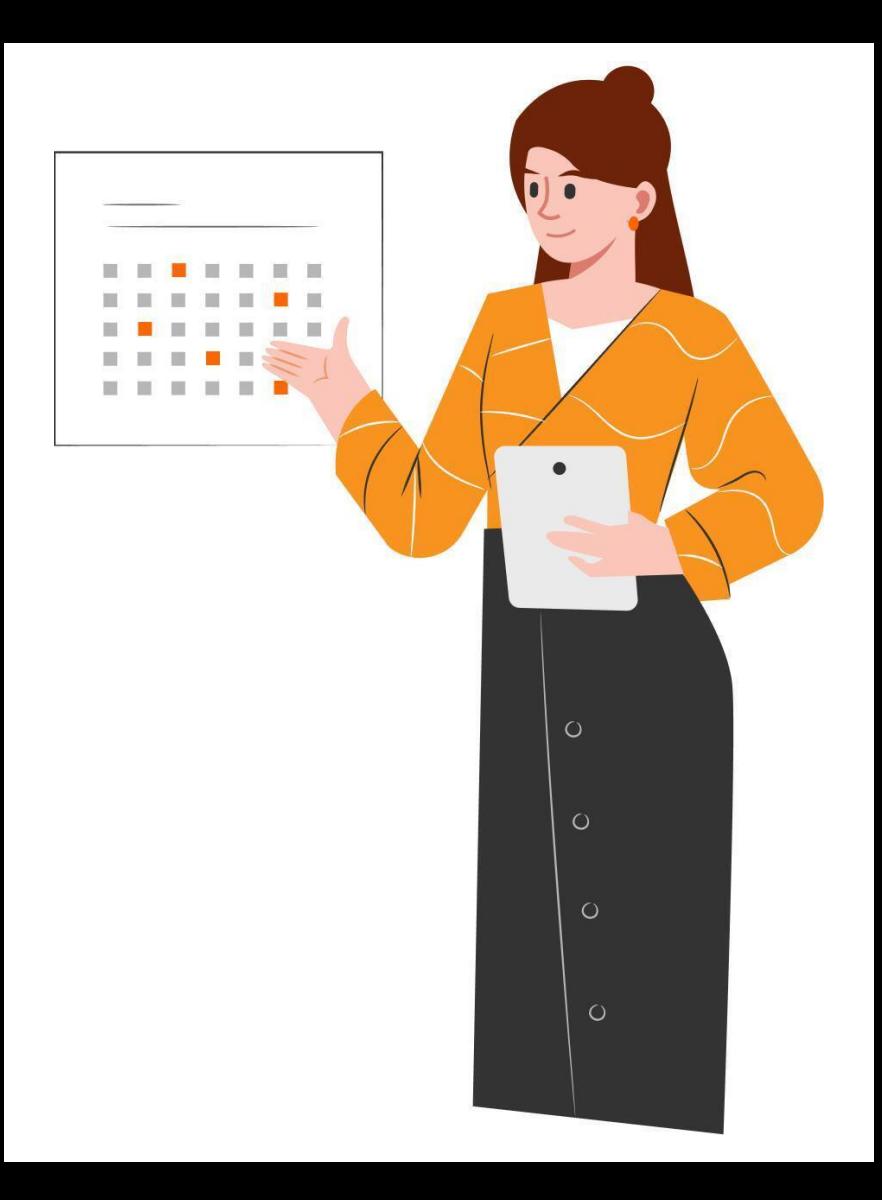

### <span id="page-39-0"></span>**Изменения в уплате страховых взносов**

### **Единый тариф и предельная база**

С 1 января установлен единый тариф для исчисления страховых взносов:

30% для суммы выплат, не превышающих предельную базу 1 917 000 рублей нарастающим итогом.

15,1% для суммы выплат, превышающих предельную базу 1 917 000 рублей нарастающим итогом.

Введение единого тарифа обусловлено объединением ПФР и ФСС в Социальный фонд России. Отдельных тарифов по видам страхования больше не будет.

#### **Порядок уплаты страховых взносов**

Страховые взносы, так же как и НДФЛ, перечисляются на единый налоговый счет в составе единого налогового платежа. Срок уплаты страховых взносов – до 28-го числа текущего месяца за прошлый месяц. После перечисления взносов на счет, необходимо подать уведомление в ФНС, чтобы налоговая зачла средства в счет обязанности по страховым

взносам.

Изменения не касаются взносов на травматизм – их нужно уплатить до 15-го числа текущего месяца за прошлый месяц. Взносы на травматизм уплачиваются по-старому и не перечисляются в составе ЕНП.

#### **Как изменился расчет взносов в 1С**

В 1С реализован расчет взносов единой суммой без разбивки по фондам (ПФР, ФСС), как ранее. Взносы на травматизм отражаются в аналитических отчетах отдельно.

Если организация применяла пониженные тарифы по страховым взносам в 2022 году и продолжает применять их в 2023 году, то в учетной политике менять ничего не нужно. Программа автоматически будет считать взносы по-новому.

## <span id="page-41-0"></span>**Уведомление по страховым взносам в 1С:Бухгалтерия**

Документ формируется двумя способами. Из раздела «Задачи организации».

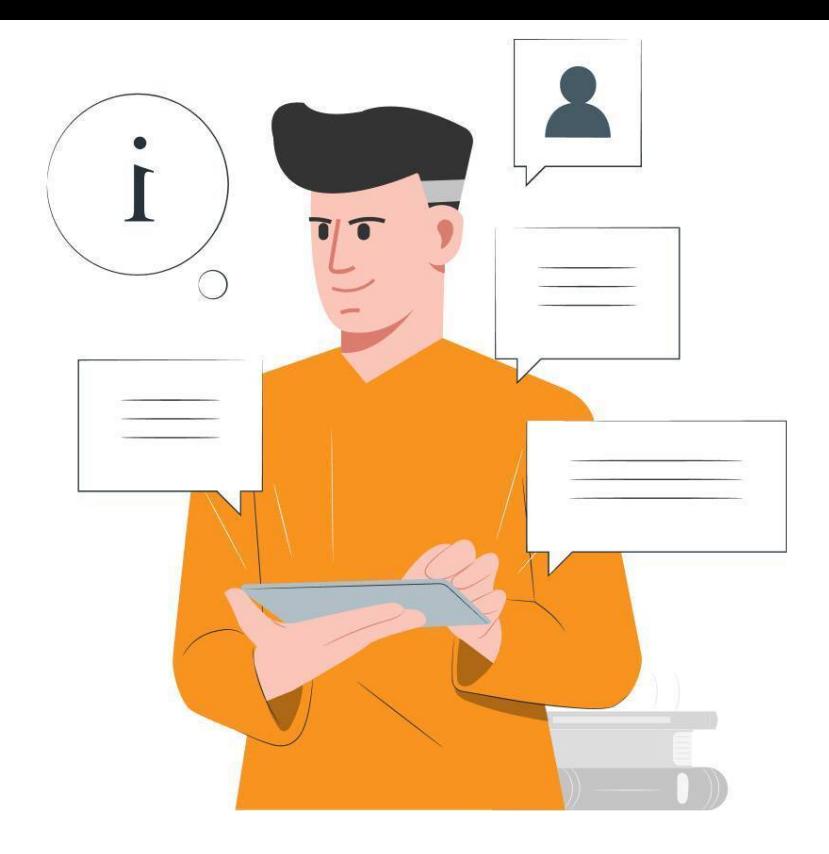

### Из раздела «1С-Отчетность».

#### **Из раздела «Задачи организации»**

Перейдите в раздел, выберите уведомление по страховым взносам за нужный период. Например, за февраль документ будет называться «Страховые взносы, уведомления за февраль 2023 г.».

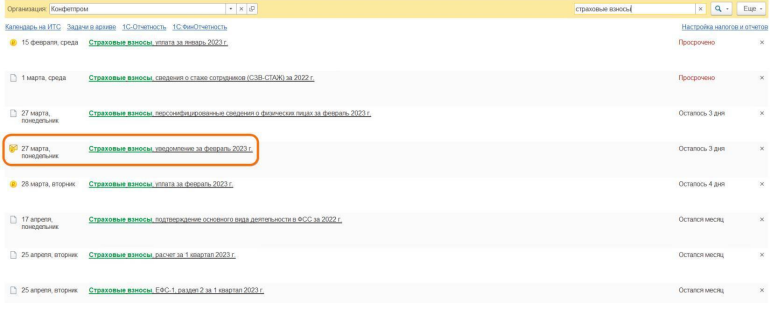

Уведомление сформируется автоматически на основе остатков по оборотно-сальдовой ведомости счета 69. В конфигурации должен быть выполнен переход на ЕНП. Без перехода уведомление будет автоматически формироваться на основе всех остатков на счету 69.

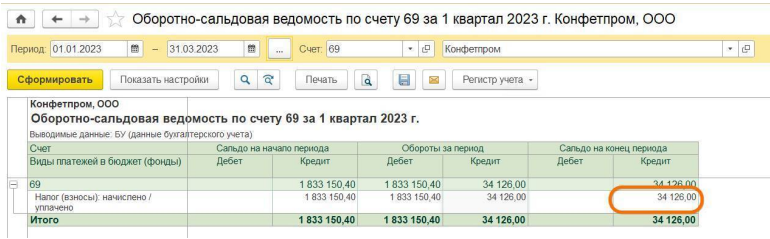

 $\leftarrow$   $\rightarrow$   $\rightarrow$  Страховые взносы, уведомление за февраль 2023 г. (Конфетпром, ООО)

Организация: Конфетпром

査

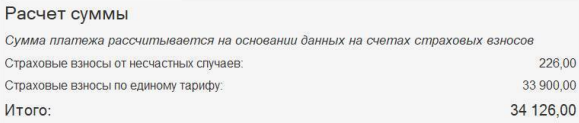

#### Уведомление

Подготовка уведомления

Сформировать уведомление

#### Уплата

Подготовка платежных документов

Оплатить

#### Сверка с ФНС

Рекомендуется провести сверку, чтобы убедиться в правильности расчетов с бюджетом Обычно ответ на запрос сверки приходит в течение 3-6 рабочих дней

Запросить сверку с ФНС

### **Из раздела «1С-Отчетность»**

Перейдите в раздел, «Создать», выберите уведомление по страховым взносам за нужный период.

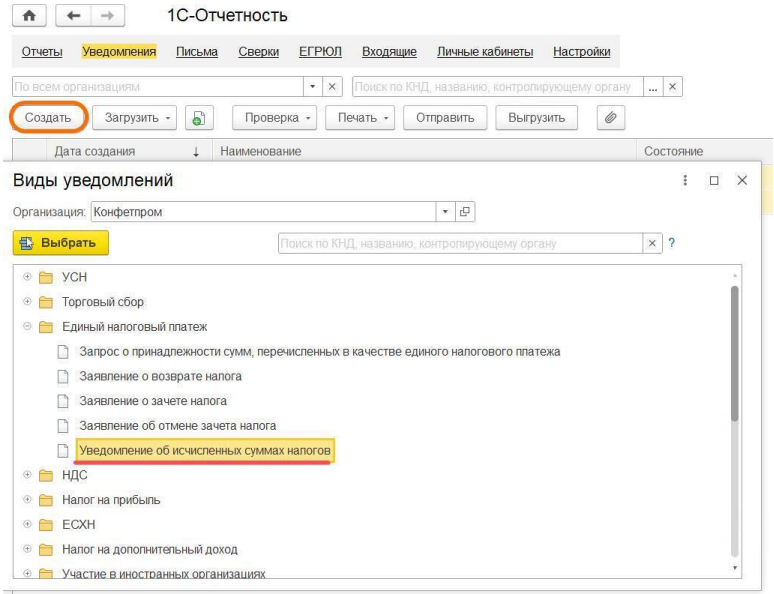

Отчет сформируется автоматически на основе оборотно-сальдовой ведомости.

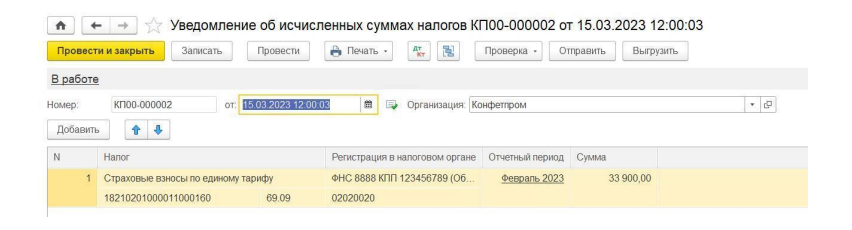

Если в 1С:Бухгалтерия не выполнен переход на единый налоговый платеж (ЕНП), то уведомление автоматически заполняется только из раздела «Задачи организации». Уведомление из раздела «1С-Отчетность» без перехода заполняется только вручную. Как перейти на ЕНП с помощью помощника читайте в нашей инструкции.

### **ЕФС-1**

<span id="page-47-0"></span>С объединением ПФР и ФСС старые формы персонифицированной отчетности объединились в новой форме ЕФС-1.

В ЕФС-1 вошли следующие старые формы, которые представлены в новом отчете в виде разделов и подразделов:

- СЗВ-ТД
- СЗВ-КОРР
- ДСВ-3
- 4-ФСС

Также в форму вошли сведения о зарплате работников госучреждений. Отчет СЗВ-М в форму не вошел, вместе него с 2023 года сдается новый отчет: «Персонифицированные сведения о физических лицах».

### **Сроки сдачи**

ЕФС-1 не подается целиком, каждый раздел или подраздел формы сдается в свой срок вместе с титульным листом.

### **Вместо СЗВ-ТД**

Разлел ЕФС-1

Когда сдавать

- Титульный лист
- Подраздел 1 раздела
- Подраздел 1.1 раздела 1

- При приеме и увольнении сотрудника, при заключении и расторжении договора ГПХ, при приостановлении или возобновлении трудового договора на следующий рабочий день после кадрового события. - В остальных случаях - до 25-го числа следующего месяца.

#### Вместо СЗВ-СТАЖ и СЗВ-КОРР

#### Раздел ЕФС-1

Когда сдавать

- Титульный лист
- Подраздел 1 раздела 1
- Подраздел 1.2 раздела 1
- Подраздел 2 раздела 1

Каждый год до 25 января следующего за отчетным года. Первый раз отчет нужно будет подать до 25 января 2024 года.

### **Вместо ДСВ-3**

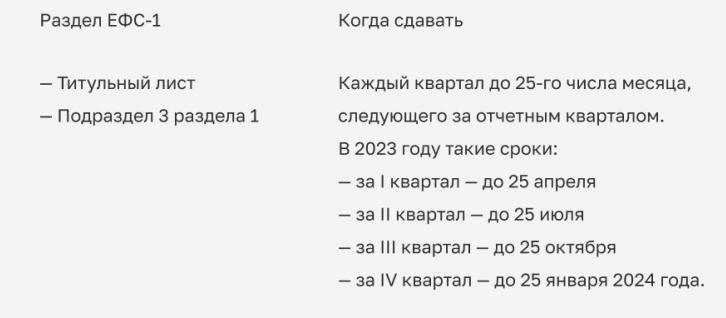

### **Сведения о зарплате работников госучреждений**

Раздел ЕФС-1

Когда сдавать

- Титульный лист
- Подраздел 1 раздела 1
- Подраздел 1.3 раздела 1

Каждый месяц до 25-го числа с данными за прошлый месяц. Сдают только госучреждения, коммерческим организациям сдавать отчет не нужно.

### Вместо 4-ФСС

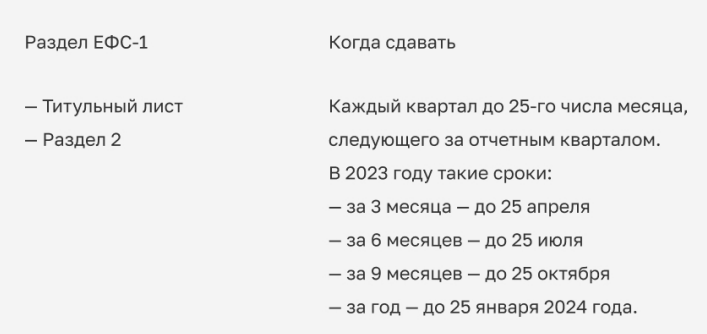

## <span id="page-51-0"></span>**Как сформировать форму ЕФС-1 в 1С**

Разделы и подразделы, аналогичные старым формам отчетности формируются из старых документов.

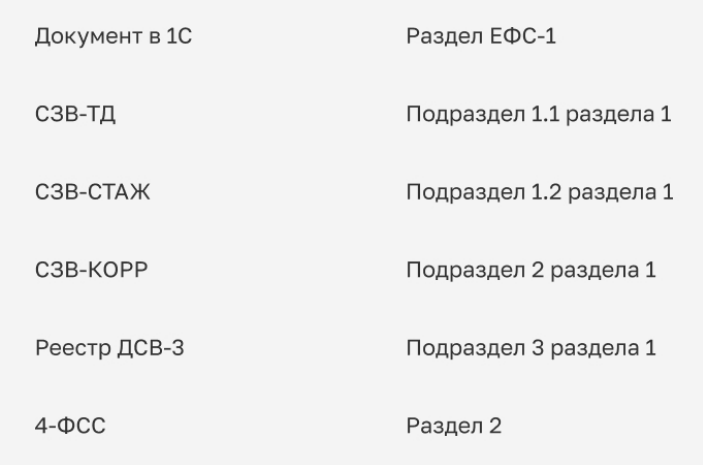

## <span id="page-52-0"></span>Как сформировать каждый раздел ЕФС-1 в 1С:ЗУП

Перейдите в раздел «Отчетность и справки - 1С-Отчетность - Создать».

В поиске найдите старую форму отчетности, соответствующую нужному вам разделу из таблицы выше. Если нужно сдать подраздел 1.1 раздела 1, ищем документ СЗВ-ТД, подраздел 1.2 раздела 1 - документ СЗВ-СТАЖ и т.д.

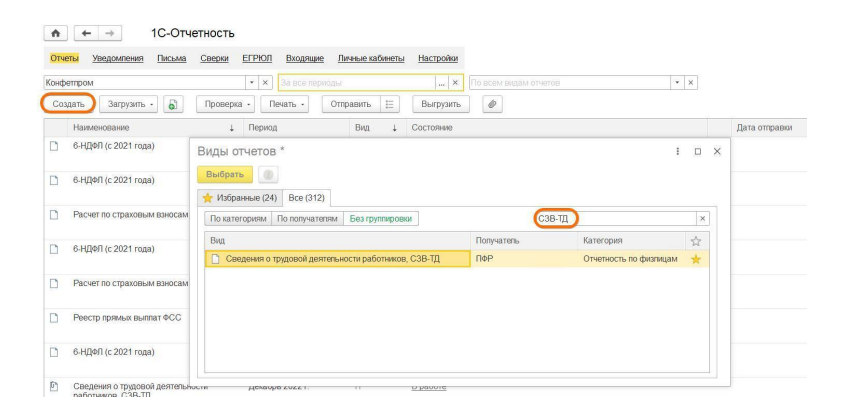

Проставьте дату или отчетный период в открывшемся ок-He.

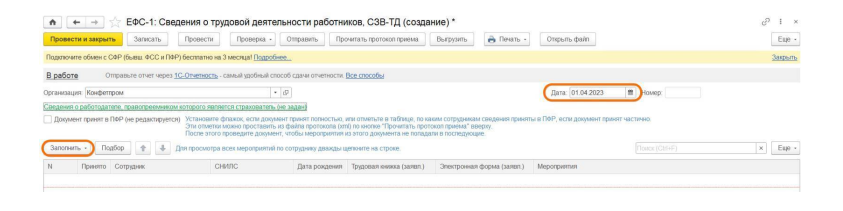

Выбранный отчет сформируется автоматически. Если хотите распечатать отчет, то необходимо нажать «Печать» и выбрать «ЕФС-1» – так отчет распечатается в новой форме.

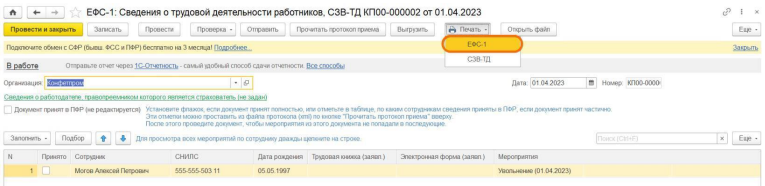

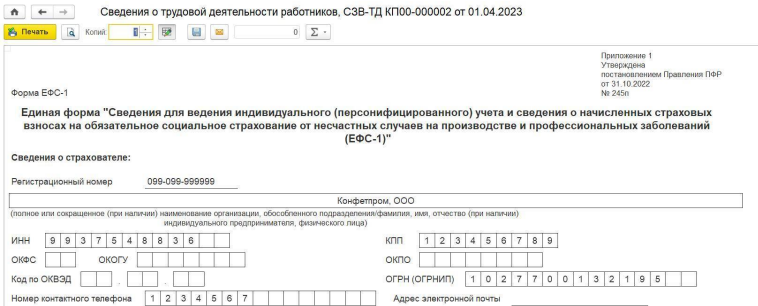

#### При выгрузке файла ничего дополнительно делать не нужно, отчет сформируется в новом формате.

## <span id="page-55-0"></span>**Повышайте навык работы в 1С**

Больше инструкций и разборов функционала 1С можно найти в самоучителе и на бесплатных вебинарах. Если затрудняетесь самостоятельно разобраться в нововведениях зарплатного учета, обратитесь к консультантам Scloud. Они помогут разобраться в проблеме и ответят на ваши вопросы.

### **Работайте в облачных конфигурациях 1С!**

Scloud – это более 50 решений 1С для автоматизации любого бизнеса и ведения бухгалтерии через интернет. Каждому пользователю облачной 1С от Scloud предоставляются:

Бесплатные автоматические обновления.

3 бесплатные консультации по 1С в месяц.

Бесплатная техподдержка 24/7.

Финансовые гарантии доступности сервиса.